## **ACCESSING THE VESL MAINE DMR HARVESTER APPLICATION (iOS and ANDROID)**

1. Download the VESL App. From the Apple App Store or Google Play Store, search for VESL (Bluefin Data LLC) and download/install the App.

[VESL - Apps on Google Play](https://play.google.com/store/apps/details?id=com.bluefindata.vesl&hl=en_US&gl=US)

[VESL on the App Store \(apple.com\)](https://apps.apple.com/us/app/vesl/id1540687104)

**VESL Bluefin Data** 

2. Click on the VESL icon on your phone once it has downloaded. You will be asked to Sign In. Click "Continue". Click "Create one!" to set up your account.

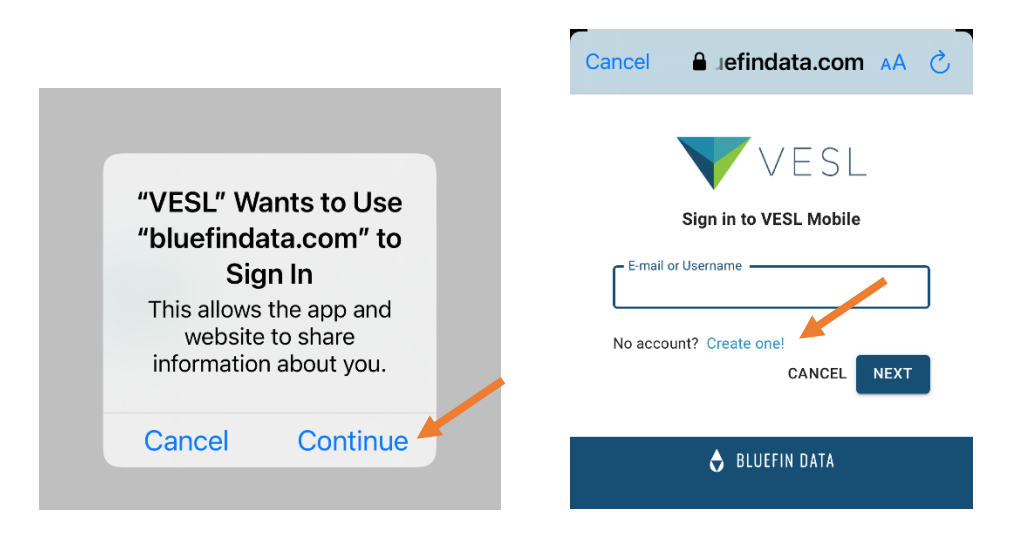

3. Click on the button to "Sign in with Fish Online". You will be brought to the NOAA Fisheries Website.

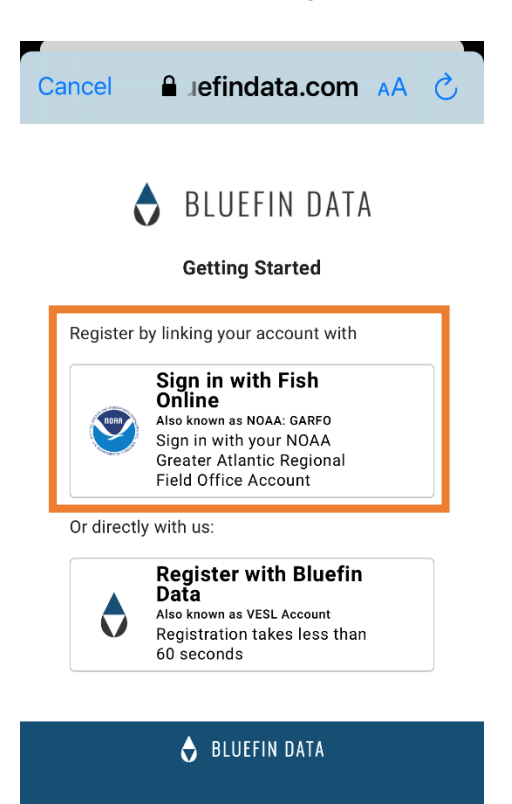

4. Scroll to the bottom of the screen. If you already have a Fish Online Account, enter your Username and Password and click "Authorize Application". Skip to step 10 below to finish creating your VESL account. If you do not already have a Fish Online, click "Create Account" and follow steps 5-9.

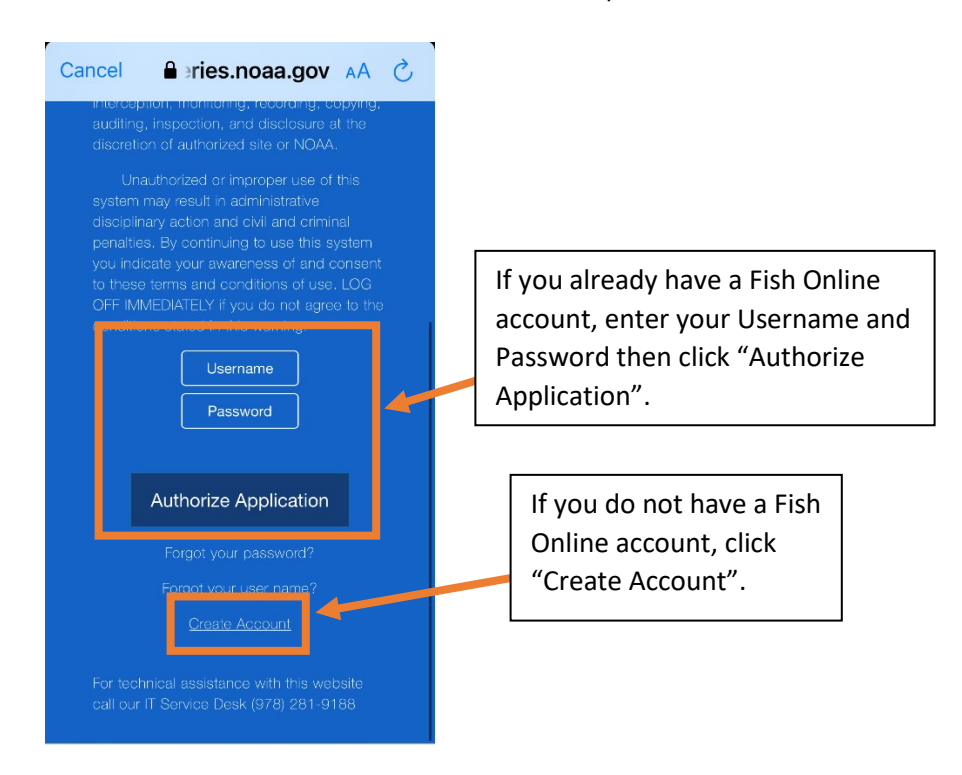

5. Once you click "Create Account", you will be brought to NOAA Fisheries Account Creation page. Scroll down and fill out all applicable information. If you need assistance with setting up a Fish Online account, call the NOAA help desk at (978) 281-9188 or contact your local Port Agent:

[https://www.greateratlantic.fisheries.noaa.gov/apps/login/create\\_account](https://www.greateratlantic.fisheries.noaa.gov/apps/login/create_account)

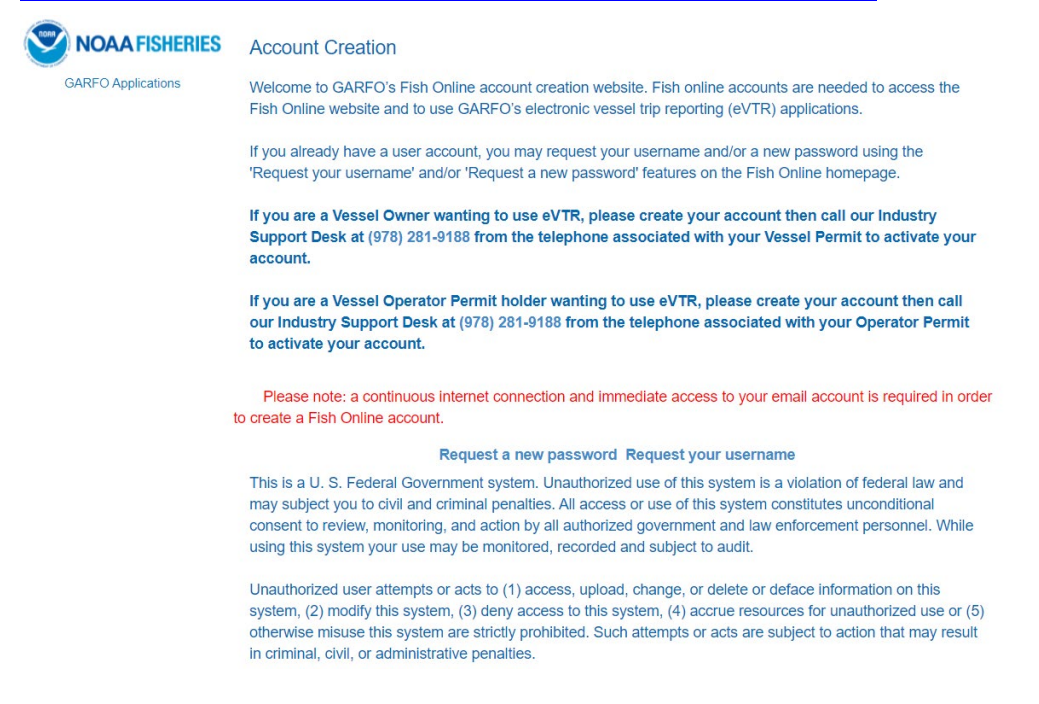

6. Once you scroll down on the NOAA Fisheries Account Creation page, you'll need to enter your name, address, contact information and select a password. You need to fill out **ALL** fields. If you want to see your password as you are typing it, click "Show Passwords". Once you've completed each box, click "Save".

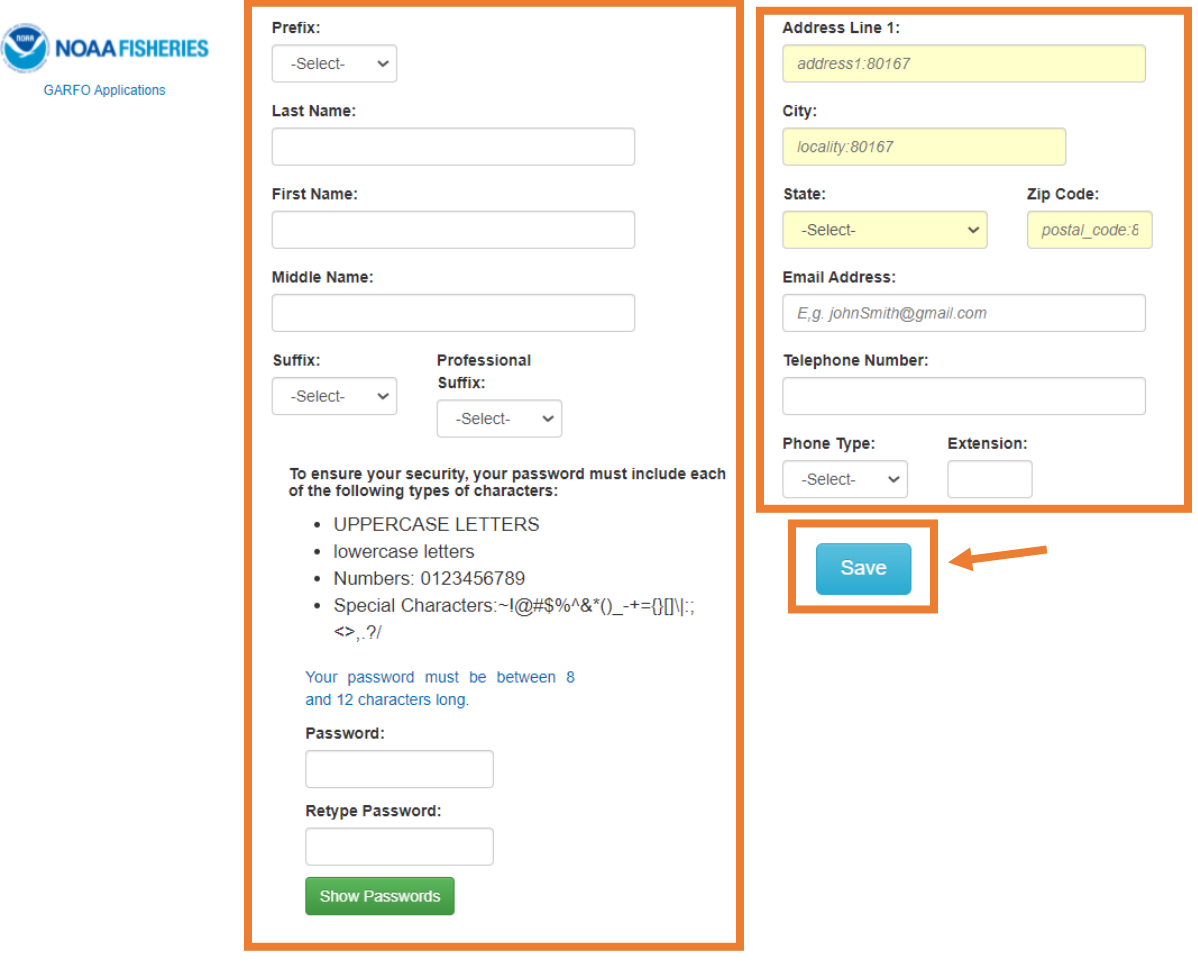

7. Once you click "Save", a pop-up notification will appear that asks you to enter a verification code. This code will be emailed to you at the email address you just entered in Step 6. Enter the verification code into the box and click "OK". A notification with your Username will then appear on the screen. Write it down.

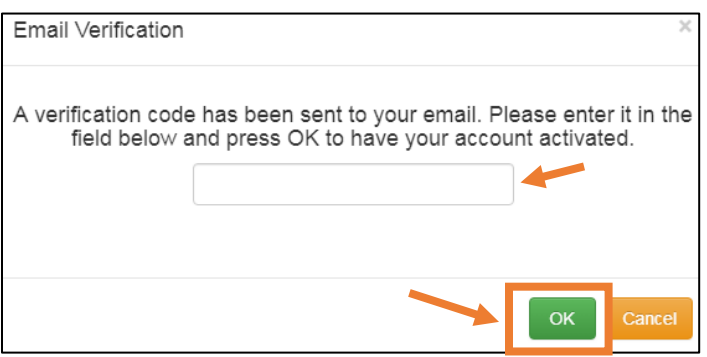

8. You will then need to return to the Fish Online Login Page and enter the Username and Password that you just created to log in:<https://www.greateratlantic.fisheries.noaa.gov/apps/login/login>

- 9. Next, you need to link a Vessel or your Operator Permit to your Fish Online account. Log in to your Fish Online account and do the following:
	- A. Click on the "Change Vessel/Suite" link at the bottom of the menu on the left side of the page.
	- B. When the "Vessel/Suite Access" box appears on the screen, click the "Redeem a Credential" button.

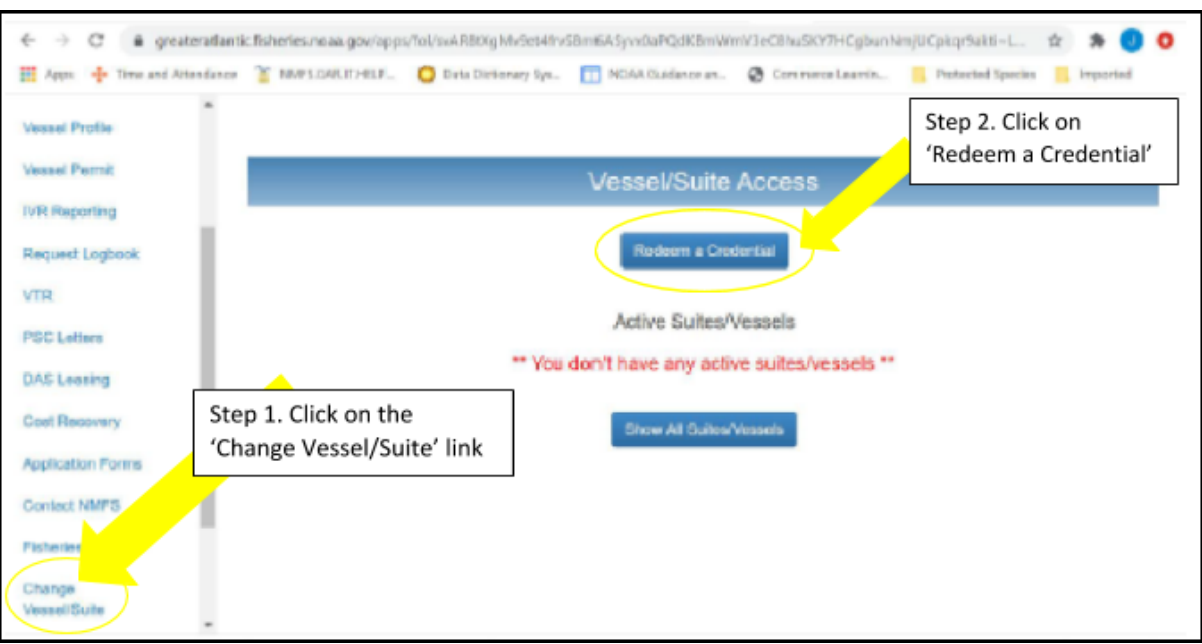

C. In the box labelled "Enter Your Security Code", enter the CSC included on the back of your Permit Renewal letter, then click the "Submit" button. If you cannot find the CSC code, call the NOAA help desk at (978) 281- 9188 or contact your local Port Agent.

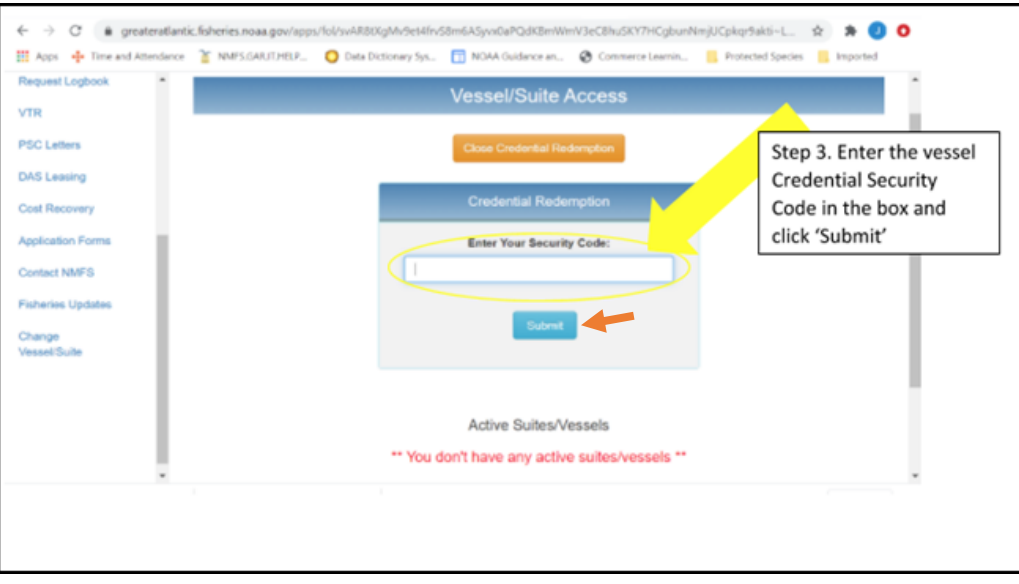

- D. Repeat Steps A-C for each vessel that you want to link to your Fish Online account.
- E. As an alternative to using the CSC to link your vessel or operator permit to your Fish Online account, you can call NOAA's help desk at (978)-281-9188 or contact your local Port Agent.

10. Click on the VESL App icon on your phone and log in with your Fish Online credentials. Enter your Fish Online Username and click "NEXT", then enter your Fish Online Password and click "NEXT".

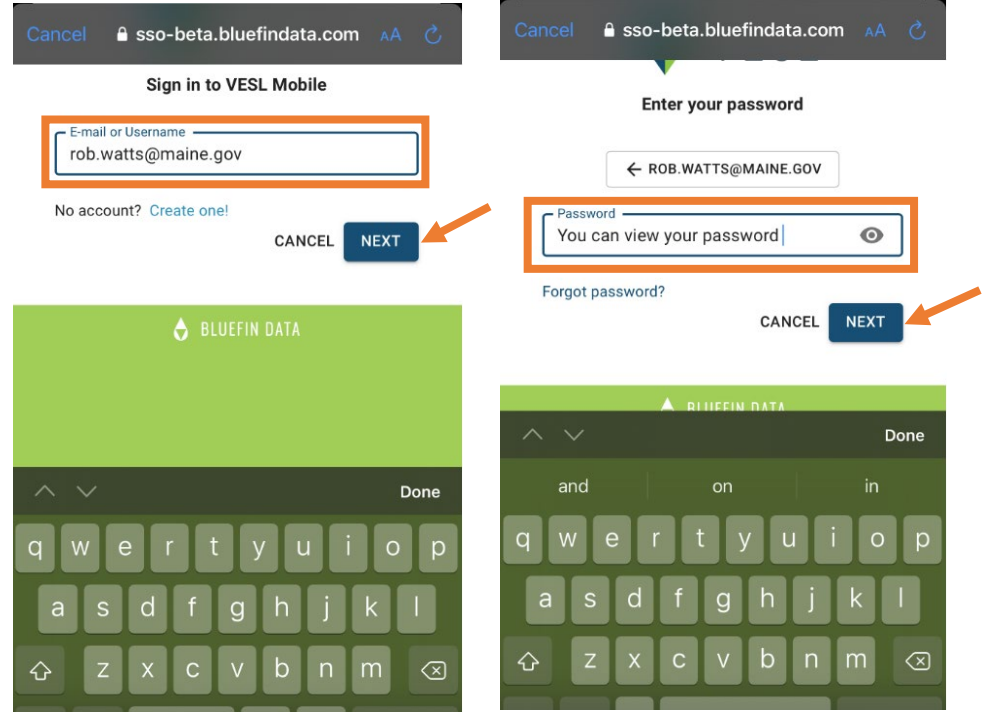

11. Next, you will need to select the Maine DMR reporting form. Click the drop-down arrow and select "Maine Department of Marine Resources". After selecting Maine DMR, make sure the "Form" selected is 'DMR Harvester Report' and then fill out your personal information (Name, Maine Landings #, Phone #, DOB). Click "SUBMIT" when you are done.

r agency's form.

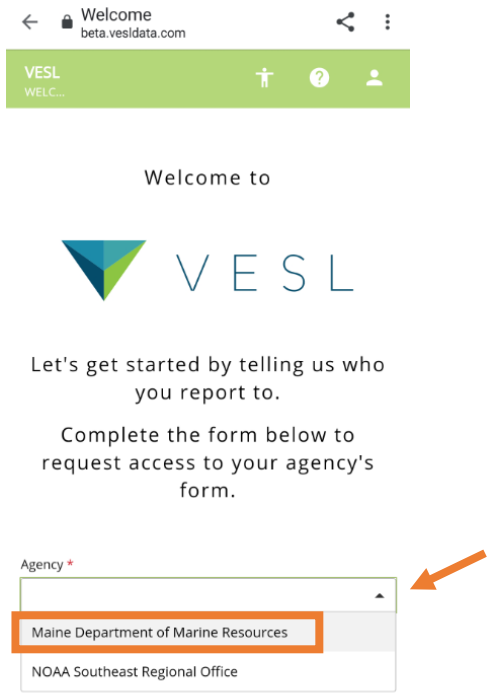

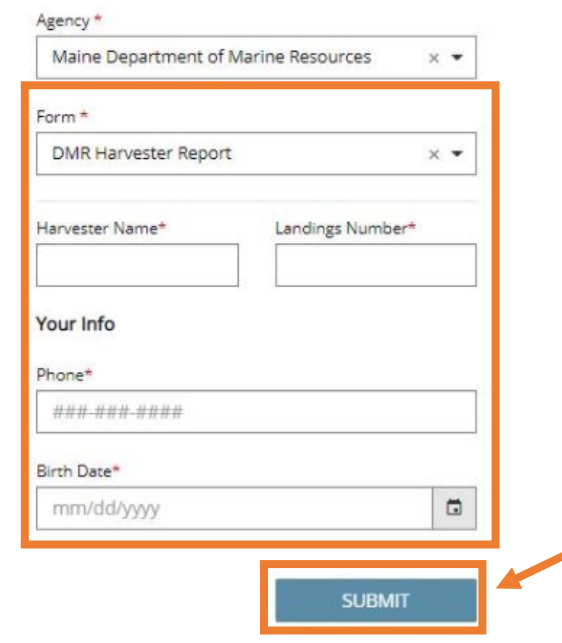

12. You will receive a screen saying your request was submitted. Click "OKAY" so DMR Landings Program staff can verify your VESL account.

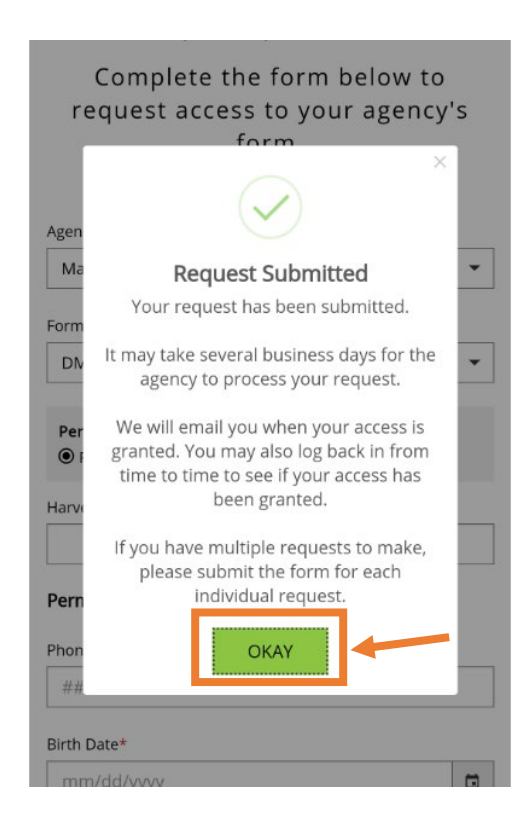

13. Once your account is verified, you will receive an email from Bluefin Data LLC indicating that your access to the VESL harvester reporting program has been granted. If you click "GET STARTED WITH (NAME)", it will take you to the VESL harvester reporting program.

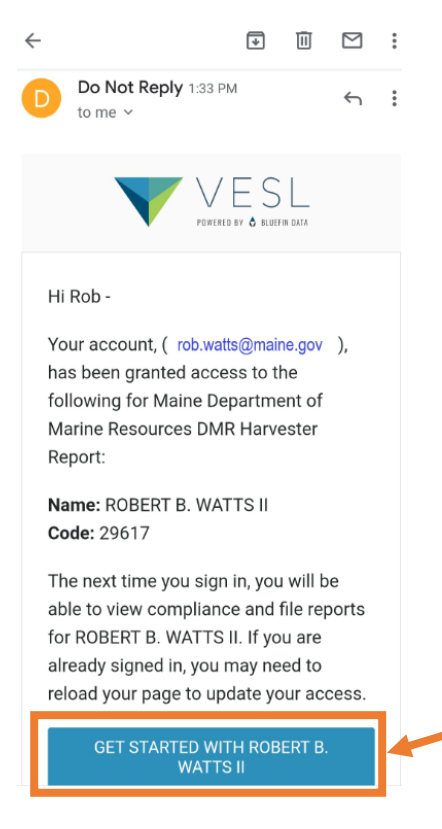

14. When logging-in for the first time, you'll receive the following screen. Click "YES" to 'Stay Signed In' so you **will not** have to log-in each time you use the program. Click "NO," if you want to log-in each time you use the program. Once logged in, you can view your compliance status and file negative reports. To submit positive reports, you'll need to close out of the internet screen and click on the VESL App icon on your phone.

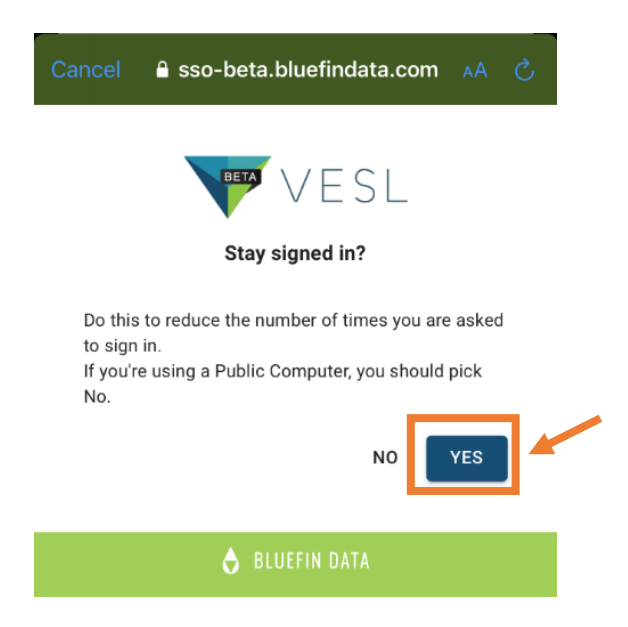

15. The VESL help center has a section on their website to help with understanding the basics of VESL. You can follow this link for additional support: [support.bluefindata.com](https://gcc02.safelinks.protection.outlook.com/?url=https%3A%2F%2Fsupport.bluefindata.com%2F&data=05%7C01%7CMarissa.L.DeCosta%40maine.gov%7C2dfea1147d97453e06f508da37329939%7C413fa8ab207d4b629bcdea1a8f2f864e%7C0%7C0%7C637882987711550960%7CUnknown%7CTWFpbGZsb3d8eyJWIjoiMC4wLjAwMDAiLCJQIjoiV2luMzIiLCJBTiI6Ik1haWwiLCJXVCI6Mn0%3D%7C3000%7C%7C%7C&sdata=PQSM9eY%2BLjFapmtrCZVzXvMhEW5gpQZygGQqs4DV8wE%3D&reserved=0)